**1.**トップページ

#### 以下の4点をお手元にご用意ください。

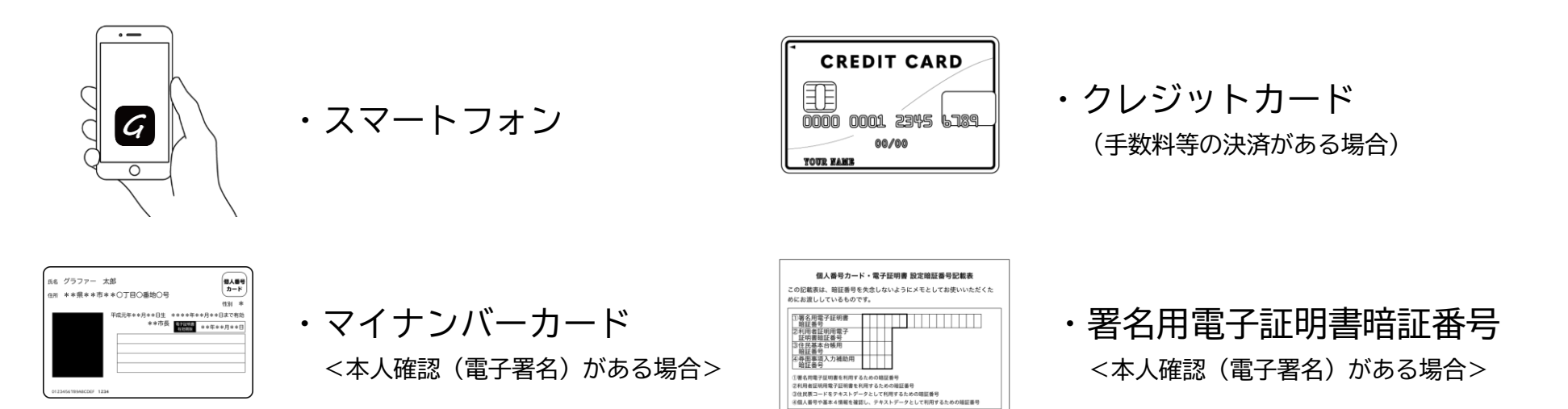

準備ができましたら、アカウント登録せずにメール認証により進むか、 アカウントにログインして進むかを選択してください。

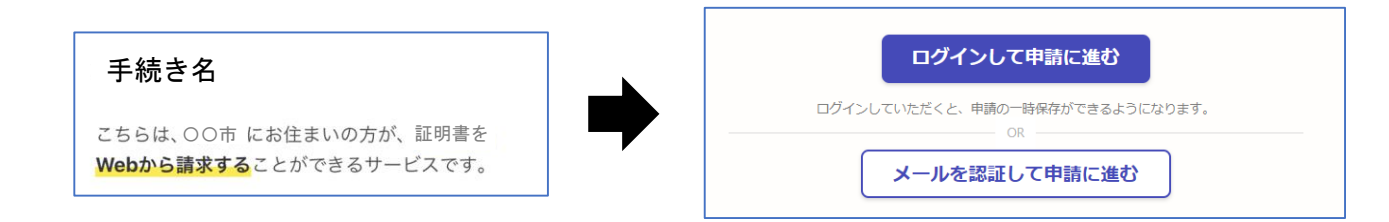

## **2-1.**アカウントにログインする場合

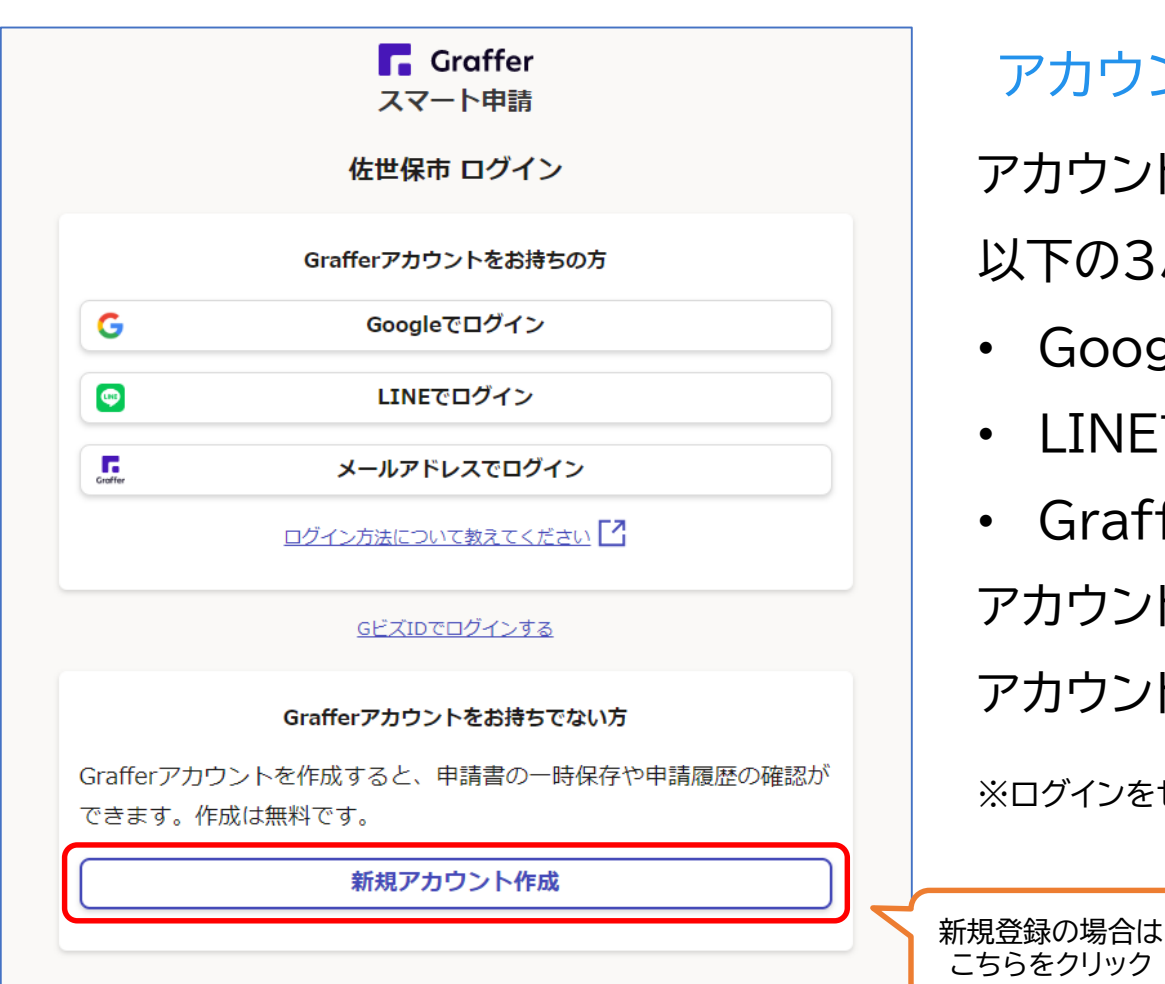

アカウント登録

アカウントでログインする場合は、 以下の3パターンでご利用可能です。

- Googleアカウントでログイン
- LINEアカウントでログイン
- Grafferアカウントでログイン

アカウントをお持ちでない方は、Graffer アカウントを新しく作成してください。

※ログインをせずにメール認証で利用することもできます。(次ページ参照)

**2-2.**アカウント登録しない場合

ログインをしない場合は、「メール認証」をして申請に 進むことができます。

※この場合、過去の申請履歴等を一覧で確認することはできません のでご注意ください。

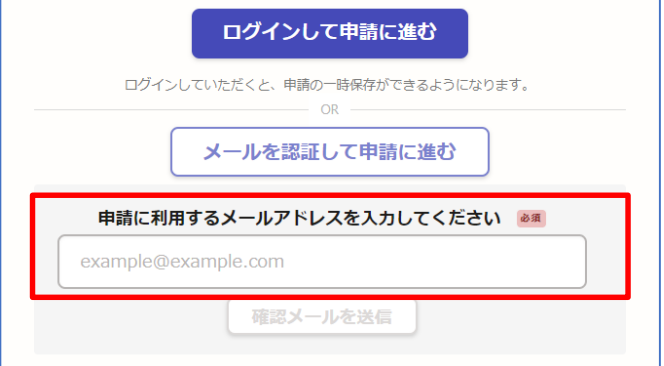

確認メールの送信

メールアドレスを入力し、確認メールを送信して ください。「noreply@mail.graffer.jp」より届くメールのURLにアクセスし、 メールアドレスの確認を完了させてください。

# **3-1.**申請に進む

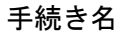

こちらは、〇〇市にお住まいの方が、証明書を Webから請求することができるサービスです。

申請に進む

### ログイン、もしくはメール認証後、トップページのような画面が再度表示されたら、 画面下部の「申請に進む」をタップして先にお進みください。

## **3-2.**申請に必要な情報を入力する

#### 表示される案内に従い、記入してください。 ※郵便番号や電話番号はハイフンなしで入力してください。

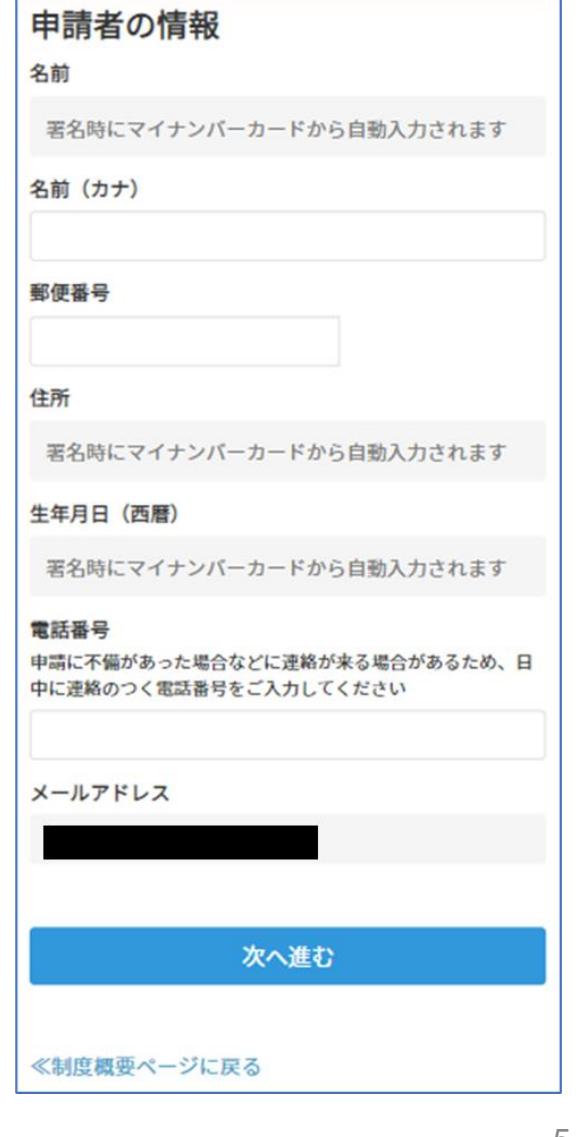

### **4.**本人確認(電子署名)をする

#### 電子署名アプリを起動

「タップしてアプリを起動」をタップしてアプリを起動 してください。

アプリのインストールがまだの方は「アプリのインスト ールはこちら」をタップし、アプリのインストールを行 ってください。

※PCで申請を行っている場合は、電子署名アプリを 起動し、PC画面上のQRコードを読み込んでくださ  $\mathsf{U}$ 

#### ※本人確認(電子署名)が必要な手続のみ

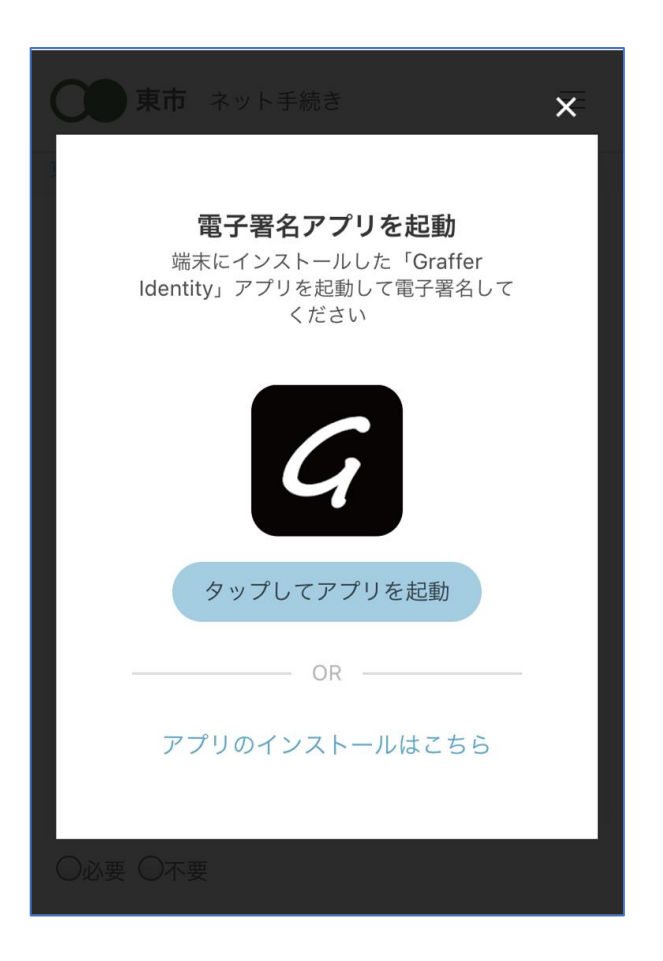

### **4.**本人確認(電子署名)をする

### 入力情報の確認

入力したフォーム情報が表示されますので確認し、 「署名をする」をタップ

#### 暗証番号を入力

マイナンバーカードの交付時に設定した英数字6文字 以上16文字以下の暗証番号を入力ください。 ※5回間違えるとパスワードロックがかかってしまい、当該電子証明書 は利用できなくなってしまいますのでご注意ください。 ロックがかかってしまった場合は、発行を受けた市区町村窓口にてパ スワードのロック解除とともに、パスワード初期化申請をし、パスワード の再設定を行ってください。

#### 申請者の情報 名前 署名時にマイナンバーカードから自動入力されま  $\overline{\mathsf{d}}$ 名前 (カナ) キタ イブキ 郵便番号 0000000 住所 署名時にマイナンバーカードから自動入力されま 生年月日 (西暦) 「スマート申請」より、上記の申請書について電子署名 が求められています キャンセル 署名する

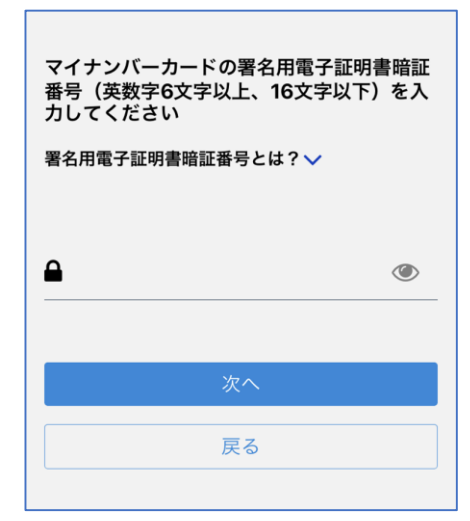

7

#### 佐世保市オンライン申請システムの使い方

**4.**本人確認(電子署名)をする

マイナンバーカードを読み取る

マイナンバーカードにスマートフォンをかざします。 スマートフォンによってマイナンバーカードに反応する 箇所が違いますのでご注意ください。

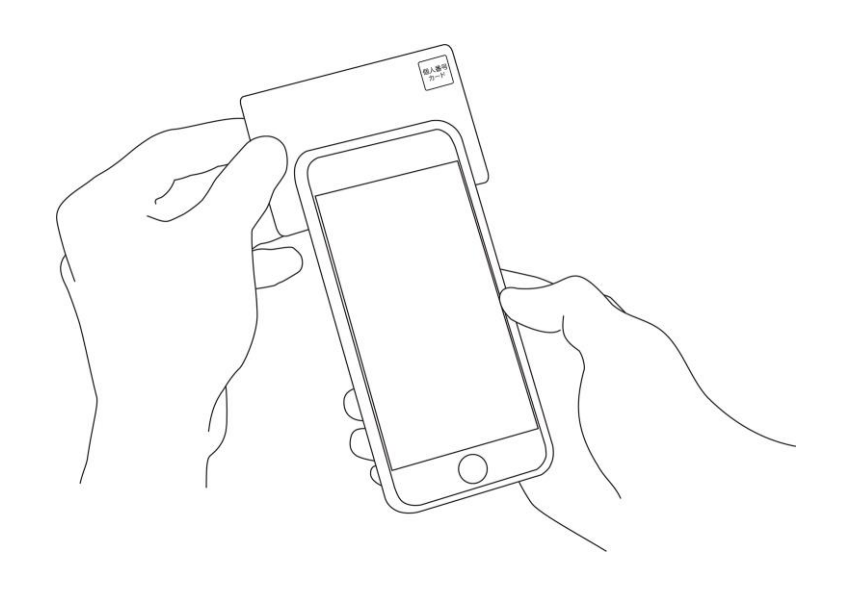

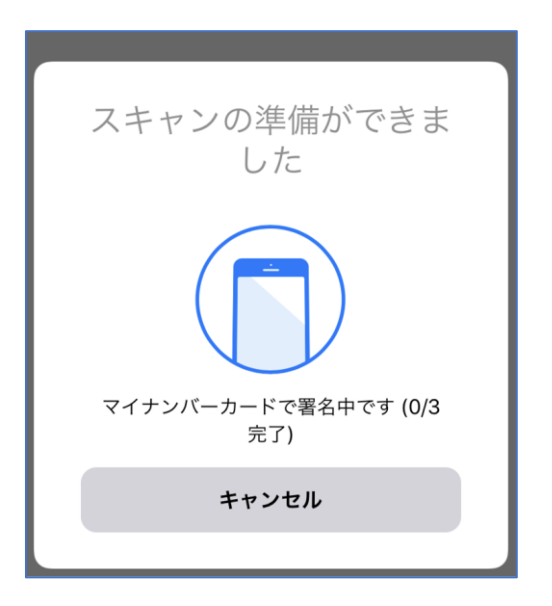

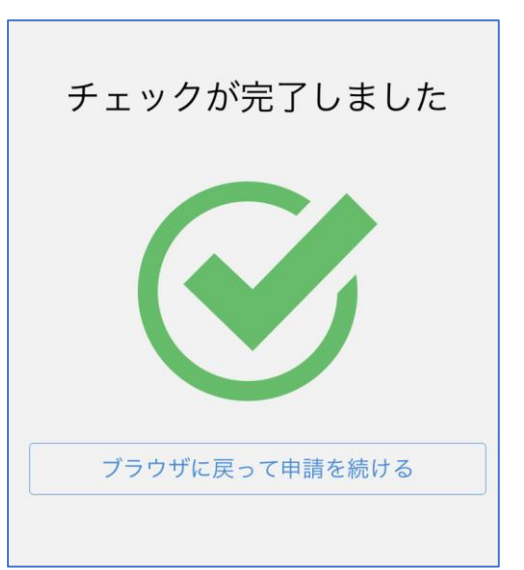

### **5.**決済金額を確認する

決済金額の確認

必要な通数や決済金額を改めてご確認ください。

※クレジットカードを登録していない場合は、カード情報 を登録してください。(次ページ参照)

※決済が必要な手続のみ

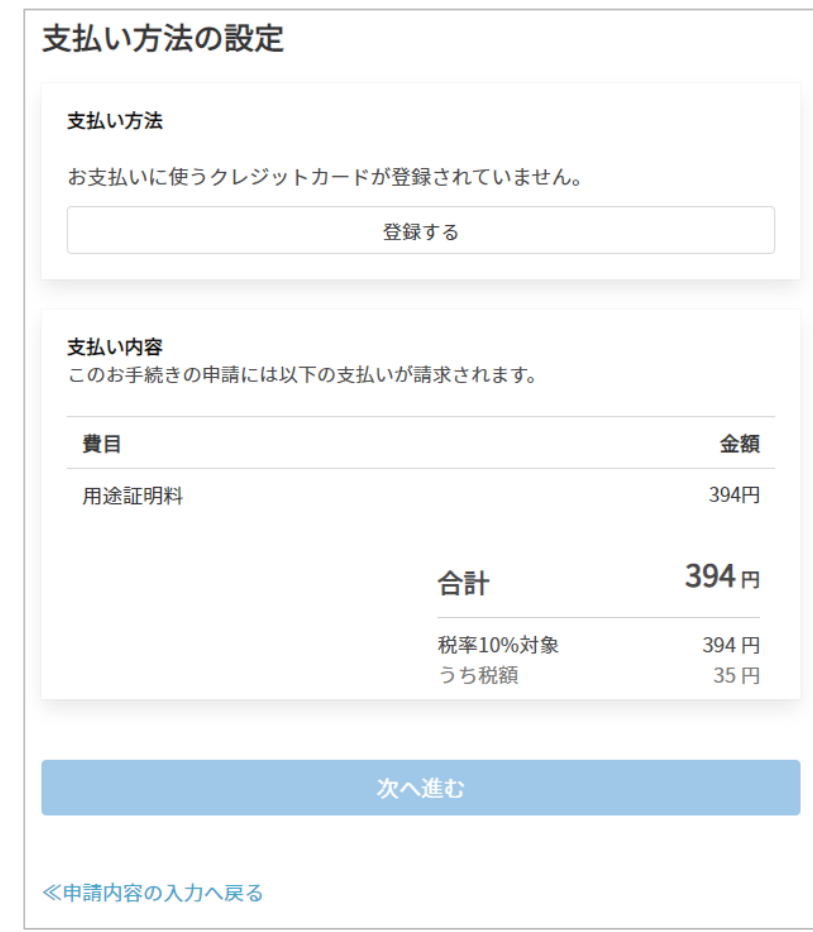

**5.**クレジットカードを登録する

#### クレジットカードをご登録ください

電子決済を利用する場合は、クレジットカード情報を ご登録ください。

以下のクレジットカードをご利用いただけます。

- VISA
- Mastercard
- American Express
- $\cdot$  JCB
- Diners Club

※クレジットカード以外の電子決済手段(QRコード決済など)はご利用いただけません。

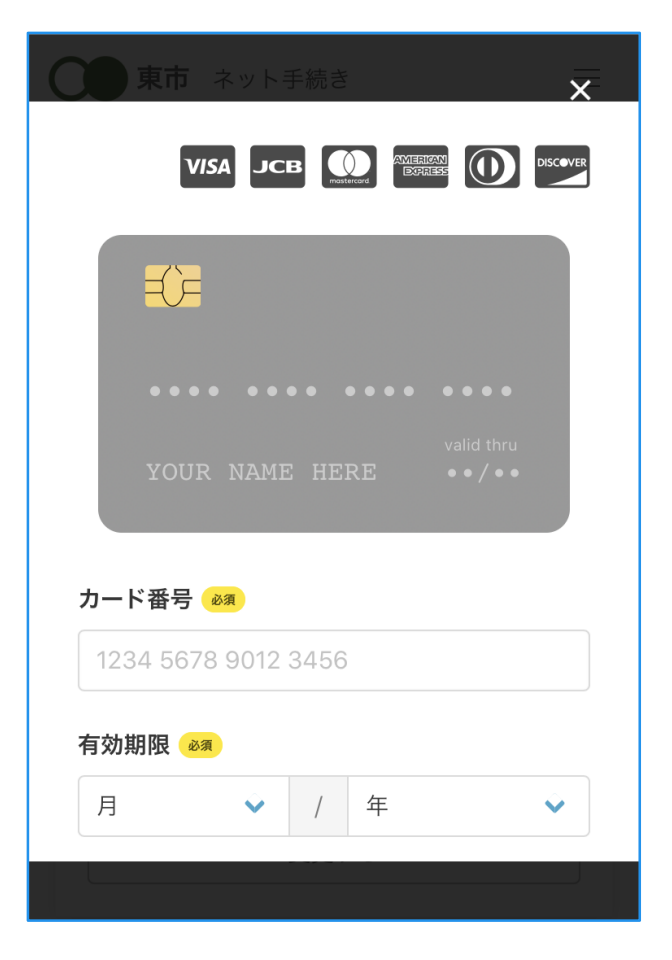

## **6.**申請内容の確認・完了

### 請求情報や申請者情報、支払い金額の確認

最後に申請内容を確認してください。

#### 申請して完了

申請を完了すると、登録したメールアドレスに 自動で確認メールが送信されます。

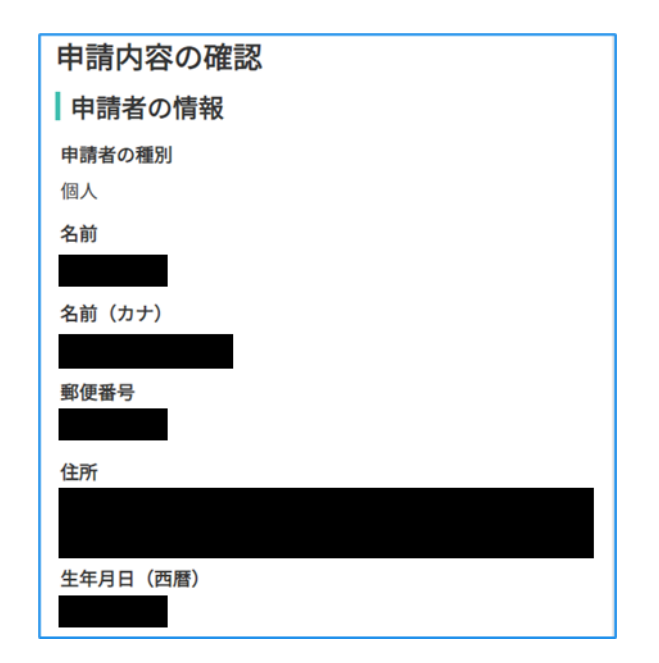